## **超星学习通使用手册**

一、下载安装

1、应用市场下载安装

大家可以根据自己的手机类型,在相应的手机应用市场搜索"超星学习通",点击下 载按钮,下载后根据提示进行安装。

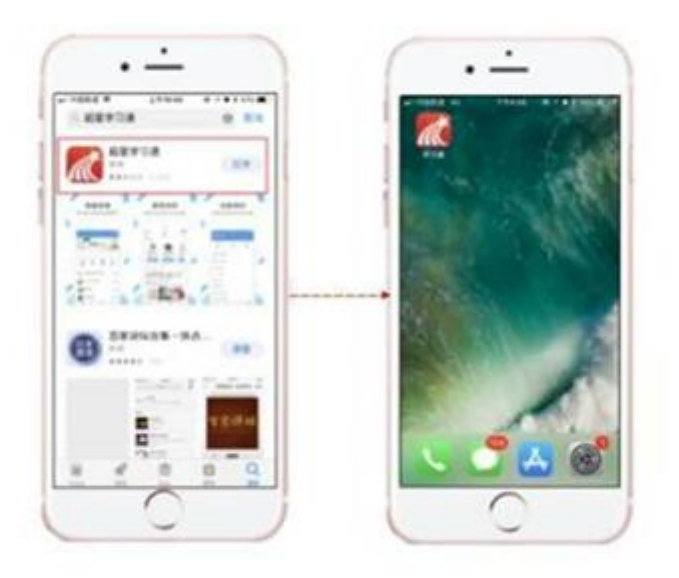

2、扫描二维码安装

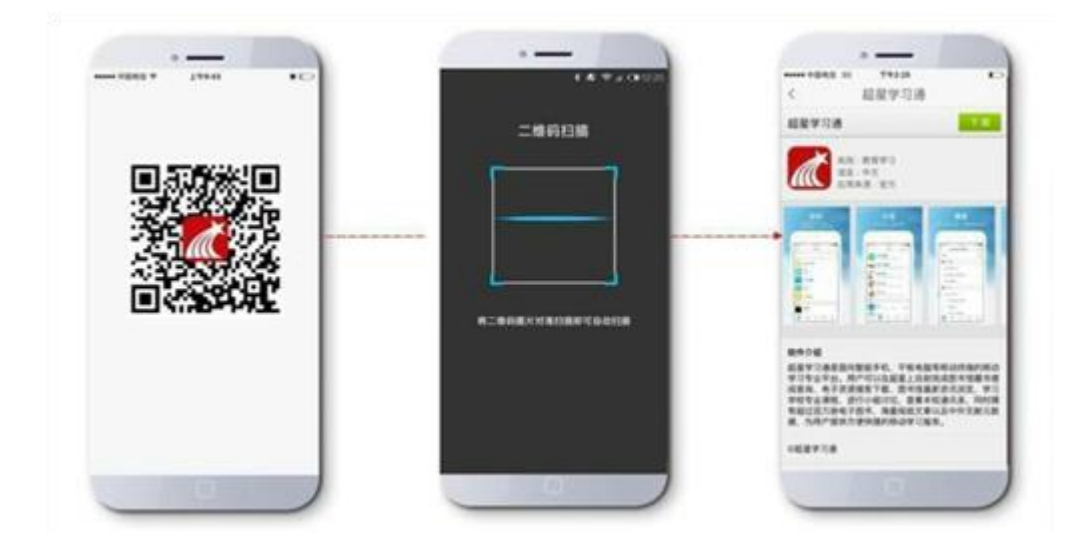

## 二、登录页面

1、下载完成后,点击桌面【超星学习通】 图标。

2、登录

(1)机构账号登录-----点击**"请先登录"**——**"其他方式登录"**——**"机构账号登录"**

**学校/机构:**输入选择**"广东理工职业学院"**(输入"广东理工职业学院"之后,一定要在下 拉列表中选择,如果不选择,将会提示账号密码错误)。

**用户名及密码:图书馆读者证号及密码;**

点击登录。

(2)个人帐号登录 -----如果手机号已经与机构账户绑定,可以使用手机号登录。

3、无论选择哪种登录方式,登录后点击首页右上角"邀请码",输入"LGZYXY",都可以进 入北京师范大学图书馆定制页面。

三、内容搜索

超星发现检索系统汇集了中外文图书、期刊、报纸、学位论文、会议论文、故纸堆、 标准、专利、成果、科学数据等约 6.3 亿条元数, 通过对异型异构数据的解析, 利用跨 文本的转换系统和开源的接口,实现了跨库访问,在此基础上,利用主题聚合和知识分 类,实现了主题检索和分类检索的双向切换,为实现所需内容查全查准提供智能支撑。

首页资源一站式检索功能:

(1)搜索结果直接实现自动二级聚类,内容以表格、图形等多种可视化方式直观呈现。

(2)【置顶】【置底】操作,实现内容个性化设置,将感兴趣的内容定制到页面顶部,保 证获取速度和阅读体验。

(3)【一键收藏】操作,支持内容自助收藏到书房,实现不搜即得。

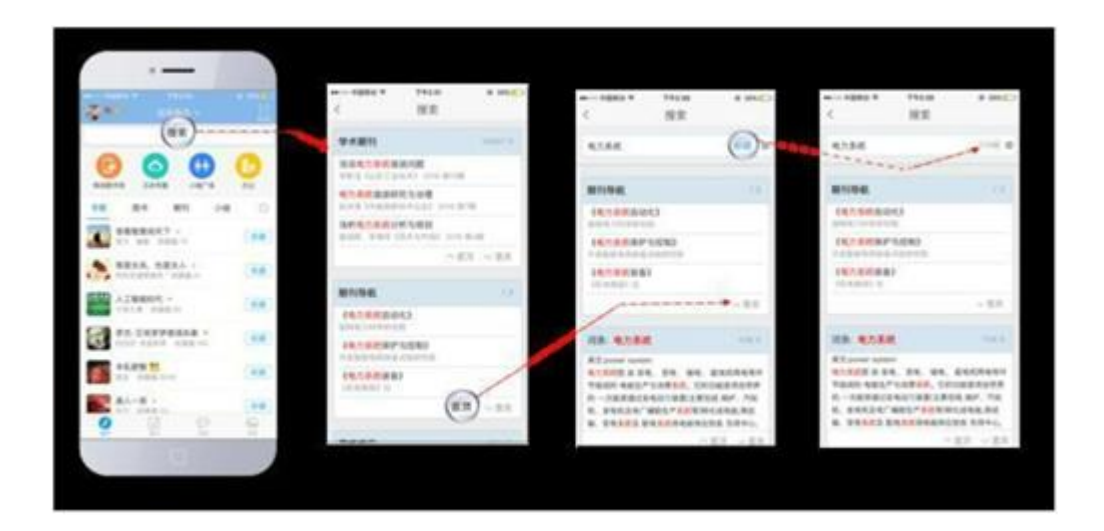

四、移动图书馆

"移动图书馆"是位于"学习通"首页的一个重要功能模块。功能上完全承接了早期的 "超星移动图书馆"app。作为移动端的图书馆服务平台,可以查询包括图书、期刊、报纸、 讲座、视频、课程、有声资源、在线书城等海量文献资源,也具有预约、续借,查询借 阅情况等功能。

详情请参见帮助文件"移动图书馆使用手册"。

- (1)以栏目为单位,采用先进的流媒体格式,对期刊进行展示。
- (2)支持评论、点赞和转发,达到编读互动,促进学术传播。

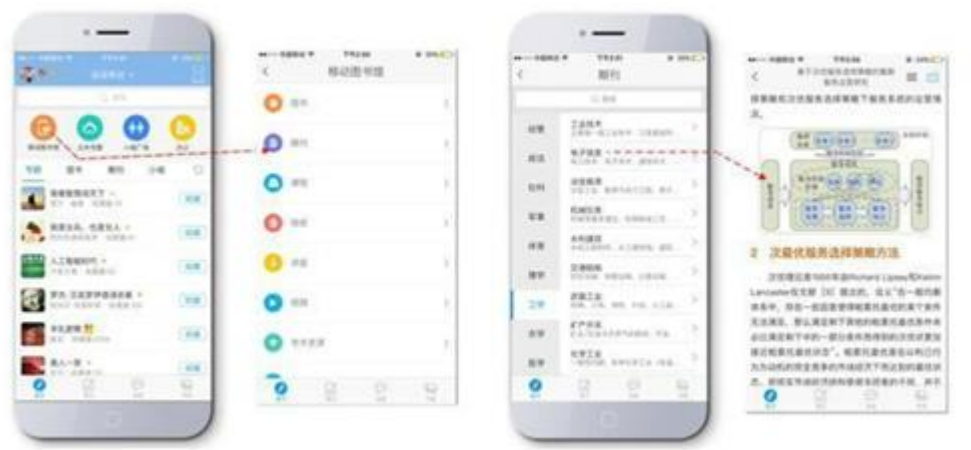

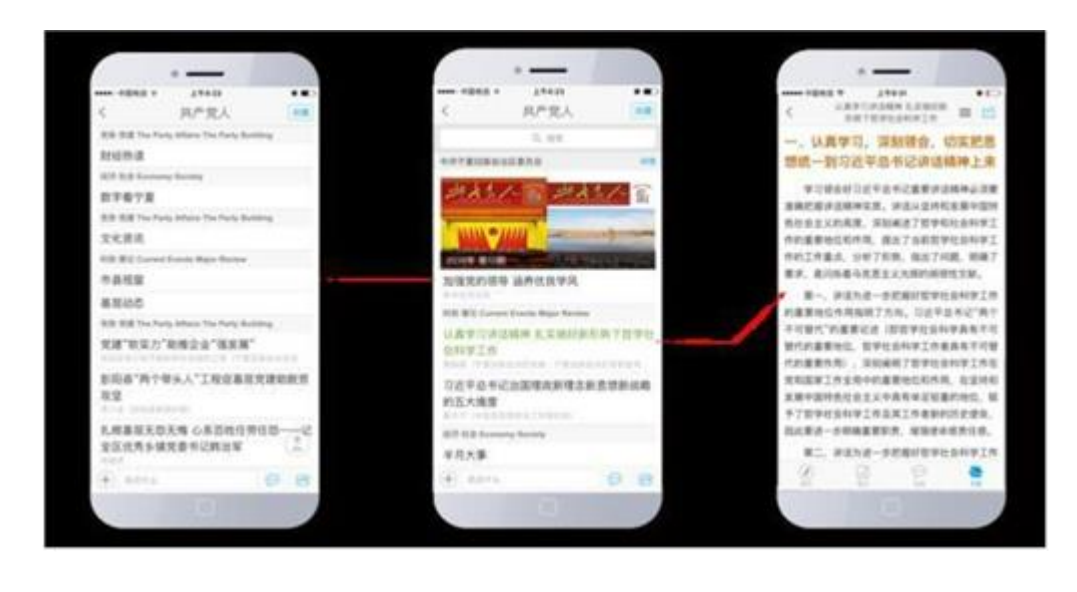

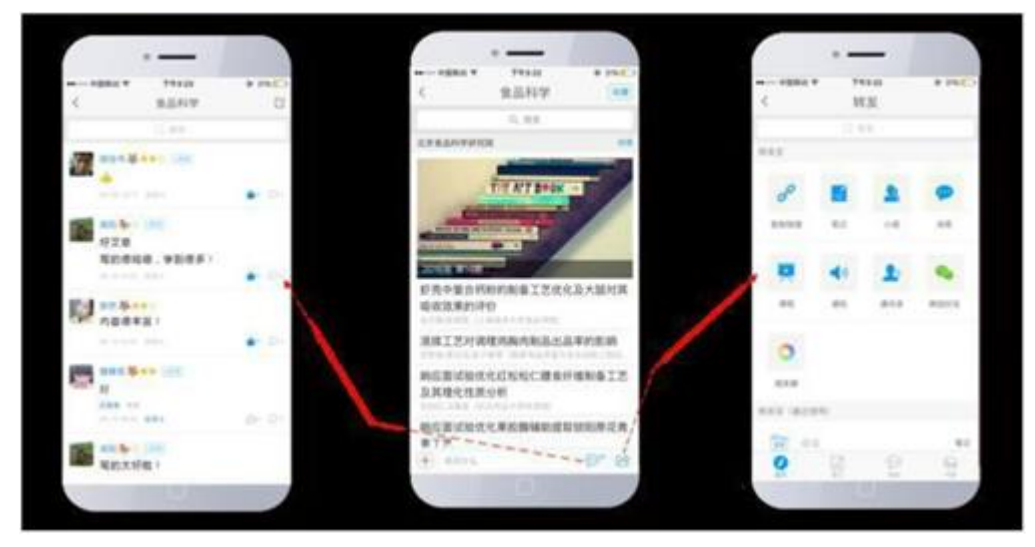

## 五、笔记

1、好友动态

超星学习通除了给读者提供丰富的资源之外,还为读者提供转化思想、用文字记录 下学习和交流过程中的所思所想的工具——笔记。反映学习通内好友的动态信息。

- (1)选择【关注】,显示特别关注好友的信息动态
- (2)选择【推荐】,显示推荐的精选笔记
- (3)在好友动态中点击好友个人信息后的【关注】按钮,可将好友设为关注。

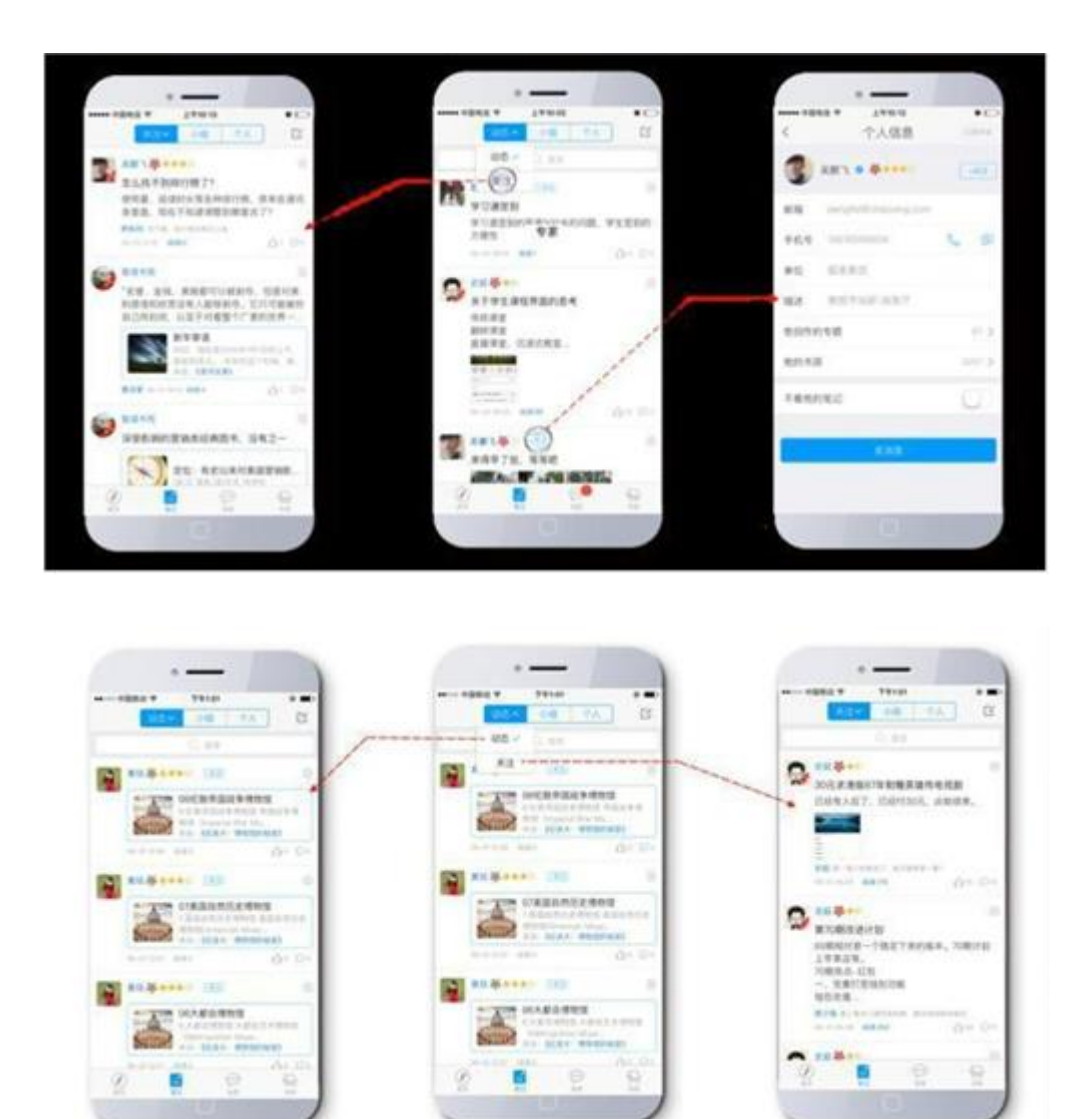

六、小组社交

基于内容的社交是超星学习通的鲜明特色,加入和创建小组,和小组成员传播知识 交流观点,真正实现快速的信息传播和共享交流。

在【小组广场】选择感兴趣小组加入,通过后即成为该组成员。

在【小组】里进行小组话题、小组详情的查看,还可以发布新话题,评论点赞跟帖, 实现小组互动。

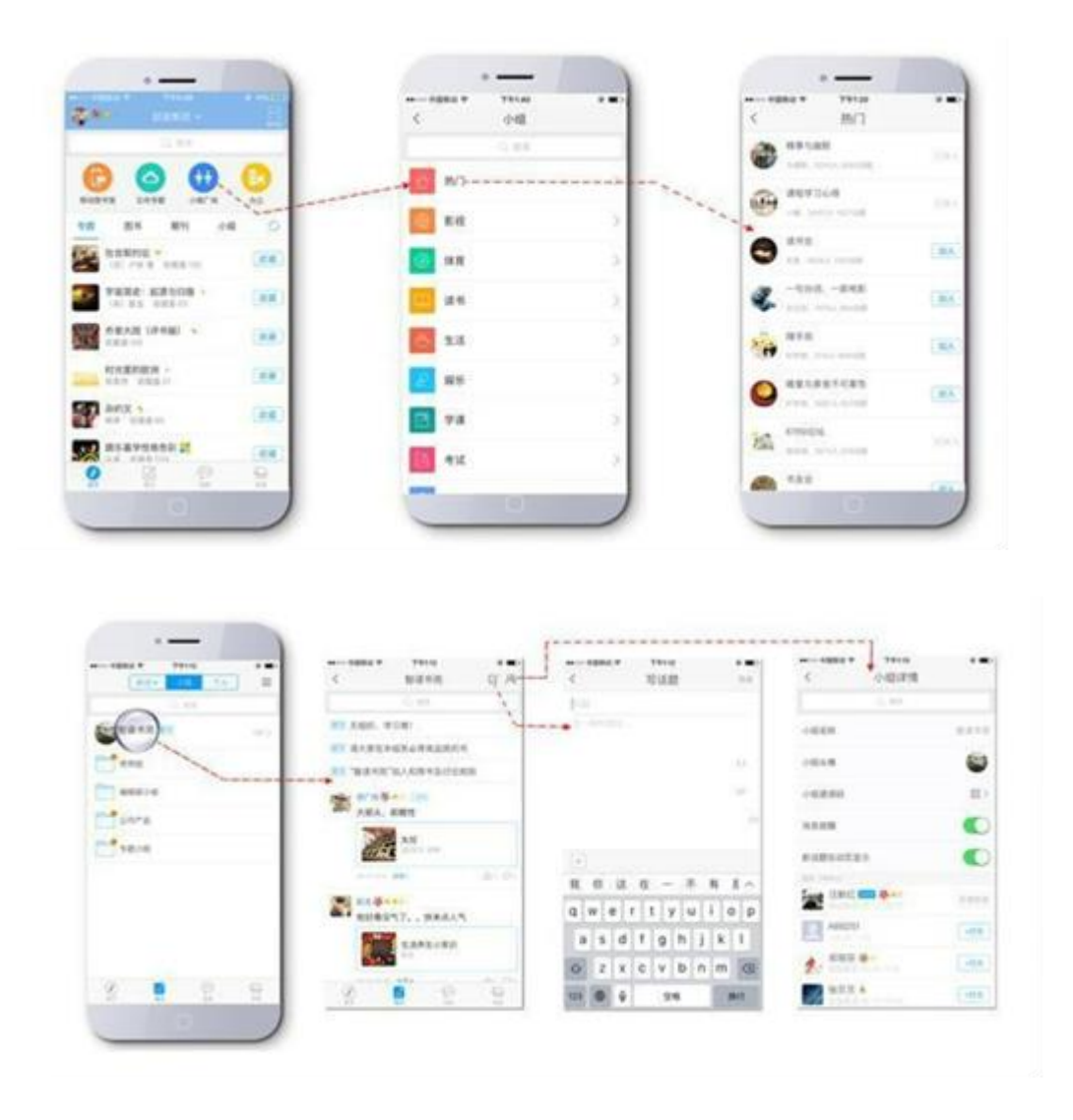

七、个人收藏

1、管理"收藏"

收藏过的优质资源都可以在我的【收藏】找到,真正实现资源的不搜即得。

进入【收藏】查看资源,还可以对资源进行管理,进行退订、移动、转发和删除等 操作。

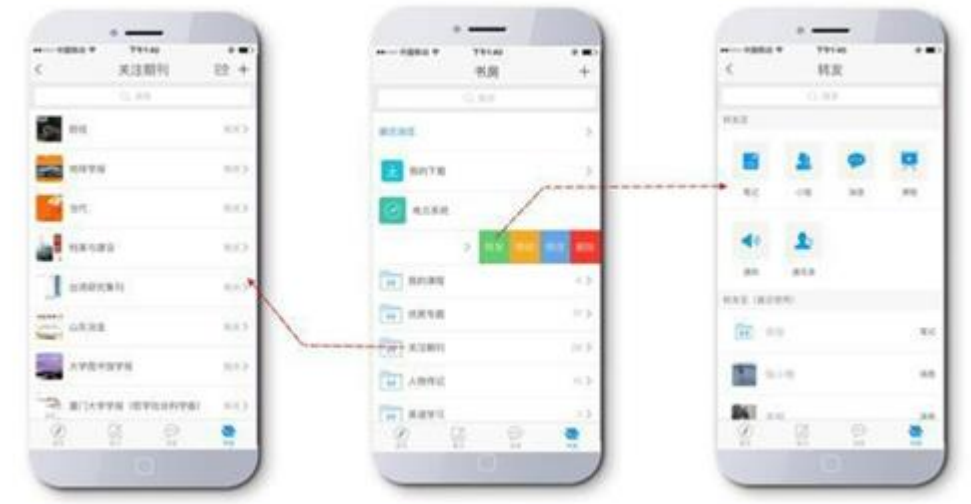

八、读书排行

超星学习通可对用户的阅读行为进行统计分析,将阅读时长进行排序,好友之间可 相互点赞,增强阅读趣味性。

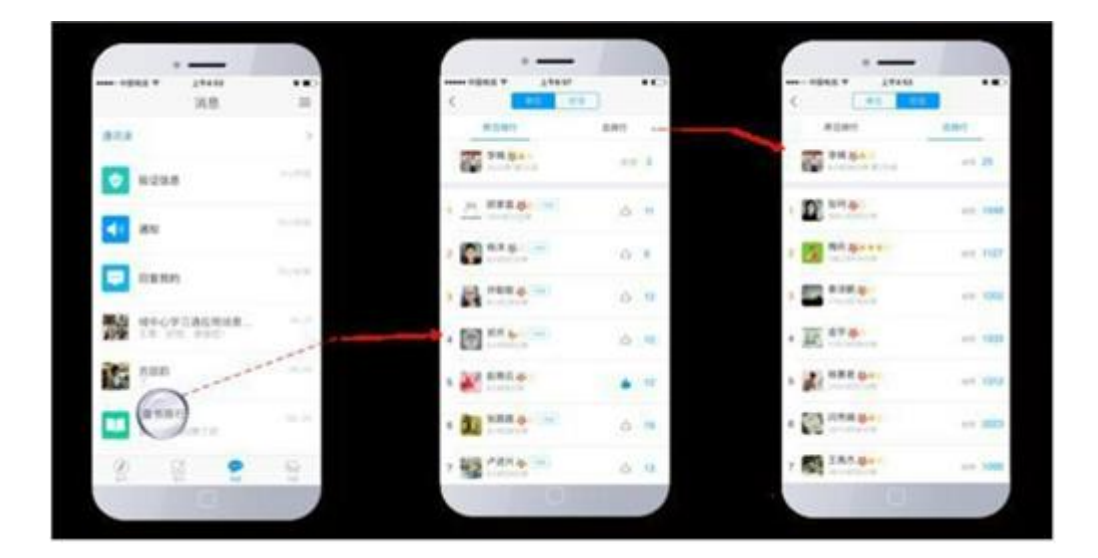